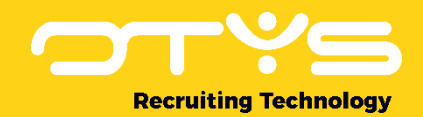

# Let's seize opportunities.

**Together** 

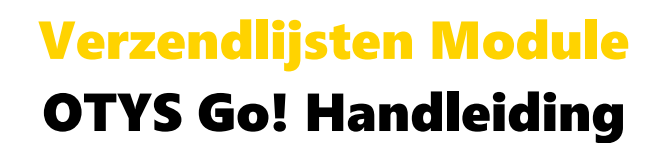

Basishandleiding voor het gebruik van de Verzendlijsten Module

Datum: 29-08-2017

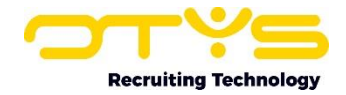

# Inhoudsopgave

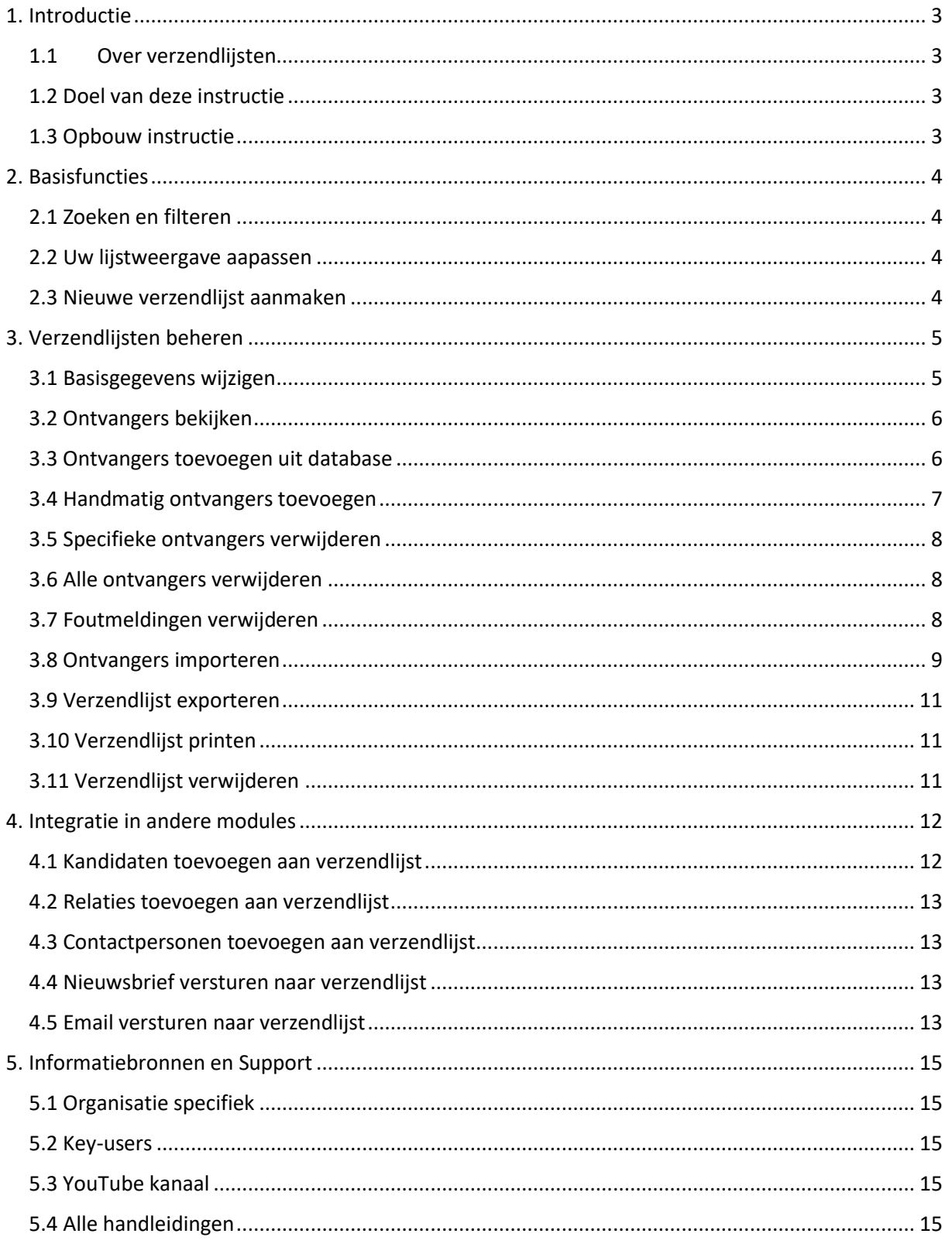

![](_page_2_Picture_0.jpeg)

# <span id="page-2-0"></span>1. Introductie

## <span id="page-2-1"></span>1.1 Over verzendlijsten

Indien u een nieuwsbrief of een e-mail naar een groep mensen wilt versturen, dan gebruikt u hiervoor een verzendlijst. Een verzendlijst is een lijst met ontvangers die u met één e-mail in batch kunt bereiken. Nieuwsbrieven en e-mails verzonden naar een verzendlijst, worden verzonden als individuele e-mails: als u dus een e-mail verstuurt naar een verzendlijst van 100 ontvangers, dan worden er 100 e-mails verzonden. Dit heeft verschillende voordelen:

- o De ontvangers zien elkaars e-mailadressen niet (iedereen heeft het weleens meegemaakt dat een groep met ontvangers per ongeluk in het 'CC'-veld in plaats van het 'BCC'-veld is geplaatst).
- o Omdat het om individuele e-mails gaat is de kans dat de e-mail in een spamfolder geplaatst wordt kleiner.
- o U kunt, indien u dit wenst, een persoonlijke aanhef toevoegen.

## <span id="page-2-2"></span>1.2 Doel van deze instructie

In deze handleiding leggen we u uit hoe u verzendlijsten kunt gebruiken binnen uw proces. Zowel hoe u verzendlijsten kunt beheren via de module, als hoe u verzendlijsten kunt inzetten binnen andere processen (bijvoorbeeld bij het searchen naar kandidaten).

## <span id="page-2-3"></span>1.3 Opbouw instructie

Deze handleiding begint in het introductiehoofdstuk met een uitleg van de meerwaarde van verzendlijsten in OTYS Go! Daarna wordt de functionaliteit van de module uitgebreid besproken.

Hierbij wordt onderscheid gemaakt tussen:

- o Basisfuncties van de Verzendlijsten Module
- o Verzendlijsten beheren via de Verzendlijsten Module
- o Integratie van verzendlijsten in andere modules

![](_page_3_Picture_0.jpeg)

# <span id="page-3-0"></span>2. Basisfuncties

## <span id="page-3-1"></span>2.1 Zoeken en filteren

Indien u veelvuldig gebruik maakt van verzendlijsten, kunt u de uitgebreide filter- en zoekfunctionaliteit van OTYS Go! gebruiken. In het rechterpaneel van uw scherm vindt u de zoekfunctionaliteit. Hier kunt u meerdere criteria toevoegen om het juiste zoekresultaat te krijgen. Wilt u deze combinatie van zoekcriteria vaker gebruiken, dan kunt u de zoekopdracht opslaan als filter. Het filter vindt u dan terug in het linkerpaneel van uw scherm en zo kunt u op een later moment in één klik uw opgeslagen zoekopdracht uitvoeren. Hoe u deze functies kunt gebruiken staat beschreven in de handleiding 'Lijsten, Zoeken en Matchen in Go!'. We hebben ervoor gekozen om deze functionaliteit in een aparte handleiding te beschrijven omdat de werking hiervan voor meerdere modules in OTYS Go! hetzelfde is.

#### <span id="page-3-2"></span>2.2 Uw lijstweergave aapassen

Werkt u vaak met de Verzendlijsten Module en wilt u de kolommen van het overzicht aanpassen? Dat kan door op 'Standaard weergave' te klikken onderin uw scherm. Hier kunt u kolommen toevoegen, verwijderen en van volgorde wisselen. U slaat eenvoudig uw nieuwe weergave op, zodat u hier altijd gebruik van kunt maken. Hoe u deze functie het beste kunt gebruiken staat beschreven in de handleiding 'Lijsten, Zoeken en Matchen in Go!'.

#### <span id="page-3-3"></span>2.3 Nieuwe verzendlijst aanmaken

Om vanuit de Verzendlijsten Module een nieuwe verzendlijst aan te maken, klikt u bovenin op het 'Verzendlijst toevoegen'-icoon. Er opent zich direct een nieuwe verzendlijst. In het volgende hoofdstuk leest u de vervolgacties die u met deze nieuwe verzendlijst kunt uitvoeren.

![](_page_3_Figure_8.jpeg)

*Figuur 1 - Verzendlijsten aanmaken*

![](_page_4_Picture_0.jpeg)

# <span id="page-4-0"></span>3. Verzendlijsten beheren

#### <span id="page-4-1"></span>3.1 Basisgegevens wijzigen

In de widget 'Verzendlijst informatie' aan de linker bovenkant van de verzendlijst, ziet u de basisgegevens van de verzendlijst. Door op het 'Wijzigen'-icoon aan de rechter bovenkant van de widget te klikken, kunt u deze gegevens bewerken. Het betreft de volgende velden:

![](_page_4_Picture_129.jpeg)

Nadat u klaar bent met uw wijzigingen, klikt u aan de rechter bovenzijde van de widget op het 'Bewaren'-icoon om uw wijzigingen op te slaan.

![](_page_5_Picture_0.jpeg)

|                                              | & Bas van Rij   17-07-13 |                                |   |                               |                                            |                          | <b>D</b> Exporteren | <b>A</b> Printen | <b>官 Verwijderen</b>     | <b>含 CSV importeren</b> |
|----------------------------------------------|--------------------------|--------------------------------|---|-------------------------------|--------------------------------------------|--------------------------|---------------------|------------------|--------------------------|-------------------------|
| <b>Algemeen</b><br>& Verzendlijst informatie |                          | 魯<br>$\boldsymbol{\mathbf{x}}$ |   | <b>23 Ontvangers</b>          |                                            |                          |                     |                  | a                        | #<br>自                  |
| Naam                                         | aanbieding kandidaten IT |                                |   | Actie Type                    | Naam.                                      | E-mail                   | Toegevoegd          | POE              | IP.<br>Geslacht<br>adres | Fouten                  |
| Omschrijving                                 |                          |                                | u |                               | Contactpersoon Denise van Angelen          | test12345678@hotmail.com | 17-07-13<br>13:28   | manual           | <b>VTOUW</b>             |                         |
| Onderwerp<br>Categorie                       | Niets geselecteerd       | 5                              | u | Contactpersoon Richard Bakker |                                            | rich@otys.nl             | 17-07-13<br>13:28   | manual           | man                      |                         |
| Automatisch nieuwe                           | n                        |                                | o | Contactpersoon Bastiaan Brans |                                            | testbb02@otys.nl         | 17-07-13<br>13:28   | manual           | onbekend -               |                         |
| kandidaten<br>toevoegen<br>Publiceren        |                          |                                | n |                               | Contactpersoon Charlene de Citroen         | citroen@auto.nl          | 17-07-13<br>13:28   | manual           | vrouw                    | × 03-05-12<br>11:42     |
| Publiceren op<br>websites                    | Niets geselecteerd       | 5                              |   | Contactpersoon Henk van Dorp  |                                            | dorp@martijnroffel.com   | 17-07-13<br>13:28   | manual           | man                      |                         |
|                                              |                          |                                |   |                               | Contactpersoon Linda van Gooswilligen      | linda@otys.nl            | 17-07-13<br>13:28   | manual           | vrouw                    |                         |
|                                              |                          |                                |   |                               | Contactpersoon Lijnmanager Jobgenius       | erica@otys.nl            | 17-07-13<br>13:28   | manual           | man                      | × 01-08-17<br>06:40     |
|                                              |                          |                                |   |                               | Contactpersoon Johan-Peter van het<br>Kaar | jp.vanhetkaar@otys.nl    | 17-07-13<br>13:28   | manual           | onbekend -               |                         |
|                                              |                          |                                |   | Contactpersoon lijn Manager   |                                            | lijnmanager@otys.nl      | 17-07-13            | manual           | man                      |                         |

*Figuur 2 - Basisgegevens van een verzendlijst wijzigen*

#### <span id="page-5-0"></span>3.2 Ontvangers bekijken

In de widget 'Ontvangers' aan de rechter bovenkant van de verzendlijst, ziet u een lijst met ontvangers die deel uitmaken van de verzendlijst. Via het 'Filters weergeven/verbergen'-icoon aan de rechter bovenkant van de widget kunt u een filter activeren (of weer deactiveren). Via dit filter kunt u specifieke ontvangers zoeken. Dit kan via de keuzelijst aan de linkerkant, waarmee u bijvoorbeeld in kunt stellen dat u enkel kandidaten in de lijst wilt zien. Via het trefwoordfilter aan de rechterkant kunt u zoeken naar een specifieke naam of e-mailadres. Op deze manier kunt u controleren of iemand al in de verzendlijst staat. Door op een ontvanger te klikken opent (indien deze beschikbaar is) zich het detail van de ontvanger. Indien u bijvoorbeeld op een kandidaat klikt, opent zich het betreffende kandidaat detail.

|                                       | 17 aanbieding kandidaten IT<br>& Bas van Rij   17-07-13 |                                |       |                               |                                   |                          | E Exporteren      | <b>A</b> Printen | <b>含 Verwijderen</b>    |   | <b>B CSV importeren</b> | $^{\circ}$ |
|---------------------------------------|---------------------------------------------------------|--------------------------------|-------|-------------------------------|-----------------------------------|--------------------------|-------------------|------------------|-------------------------|---|-------------------------|------------|
| Algemeen                              |                                                         |                                |       |                               |                                   |                          |                   |                  |                         |   |                         | Ξ          |
| & Verzendlijst informatie             |                                                         | $\mathbf{B}$<br>$\pmb{\times}$ |       | <b>E</b> Ontvangers           |                                   |                          |                   |                  |                         | Q | 宜<br>٠                  | 排          |
| <b>Naam</b>                           | aanbieding kandidaten IT                                |                                | Actie | Type                          | Naam                              | E-mail                   | Toegevoegd        | POE              | IP<br>Geslacht<br>adres |   | Fouten                  |            |
| Omschrijving                          |                                                         |                                |       |                               | Contactpersoon Denise van Angelen | test12345678@hotmail.com | 17-07-13<br>13:28 | manual           | vrouw                   |   | $\sim$                  |            |
| Onderwerp<br>Categorie                | Niets geselecteerd                                      |                                |       | Contactpersoon Richard Bakker |                                   | rich@otys.nl             | 17-07-13<br>13:28 | manual           | man                     |   | ÷                       |            |
| Automatisch nieuwe                    | $\Box$                                                  |                                |       | Contactpersoon Bastiaan Brans |                                   | testbb02@otys.nl         | 17-07-13<br>13:28 | manual           | onbekend -              |   |                         |            |
| kandidaten<br>toevoegen<br>Publiceren |                                                         |                                |       | Contactpersoon                | Charlene de Citroen               | citroen@auto.nl          | 17-07-13<br>13:28 | manual           | <b>VFOUW</b>            |   | × 03-05-12<br>11:42     |            |

*Figuur 3 - Ontvangers bekijken*

#### <span id="page-5-1"></span>3.3 Ontvangers toevoegen uit database

Om een ontvanger toe te voegen die reeds in de database staat, klikt u aan de rechter bovenkant van de 'Ontvangers' widget op het 'Ontvangers uit database toevoegen'-icoon. Er opent zich een nieuw venster. Aan de linker bovenkant kunt u in dit venster trefwoorden intoetsen (bijvoorbeeld de naam

![](_page_6_Picture_0.jpeg)

van de ontvanger). Aan de rechter bovenkant kunt u aangeven in welke entiteit gezocht moet worden (bijvoorbeeld 'Kandidaten').

![](_page_6_Picture_92.jpeg)

*Figuur 4 - Deelnemers toevoegen vanuit uw database*

Nadat het systeem één of meerdere ontvangers heeft gevonden, verschijnen ze in de lijst aan de linkerkant van uw scherm. Door op een ontvanger aan de linkerkant te klikken selecteert u deze ontvanger en wordt deze verplaatst naar de rechterkant van uw scherm. U kunt deze actie meerdere keren uitvoeren. Nadat u klaar bent met het toevoegen van ontvangers klikt u aan de rechter onderkant van uw scherm op de knop 'Selecteren'. U zult terugkeren in de verzendlijst en de geselecteerde ontvangers zullen zijn toegevoegd aan de verzendlijst.

Via deze route kunt u dus specifieke ontvangers toevoegen aan een verzendlijst. In hoofdstuk 4 leggen wij u uit hoe u ontvangers kunt toevoegen uit de zoekresultaten van verschillende modules, zodat u bijvoorbeeld bij het searchen naar kandidaten een groep kandidaten in één keer kunt toevoegen.

| 17 authoring kandidates               | <b>Select entities</b>                                            |   |                                                     | $\circledcirc$ |                                | -60                            |  |  |  |  |  |  |  |
|---------------------------------------|-------------------------------------------------------------------|---|-----------------------------------------------------|----------------|--------------------------------|--------------------------------|--|--|--|--|--|--|--|
| A Basivan Rij   17-07-13              | Petral                                                            |   | Kandidaat                                           |                |                                | 直 Verwijdenm 宜 CSV importieten |  |  |  |  |  |  |  |
| <b>Algement</b>                       | Search results                                                    |   | Selected                                            |                |                                |                                |  |  |  |  |  |  |  |
| 25 Verzondlijst informatie            | Petra<br>Kandidaat                                                |   | There are no selected items.                        |                |                                | 0 + 9 批                        |  |  |  |  |  |  |  |
| <b>Name</b>                           | Petraa545646 van dex222 212132131<br>aanbieding kand<br>Kandidaat | > |                                                     |                | $\mathbf{m}$<br><b>Advised</b> | <b>Qustacht Foutun:</b>        |  |  |  |  |  |  |  |
| <b>Circuit Fromma</b>                 | Petra van de Genius<br>Kandidaat                                  |   |                                                     |                | <b>MOUNT</b>                   |                                |  |  |  |  |  |  |  |
| Cestlevamme.                          | Petra van de Karin<br>Kandidaat                                   |   |                                                     |                | iman:                          |                                |  |  |  |  |  |  |  |
| <b>Cathyron</b>                       | Petra van de OTYS<br><b>Nets geselecte</b><br>Kandidaat           |   |                                                     |                | onbekend -                     |                                |  |  |  |  |  |  |  |
| Automatisch messen [3]<br>kandidatan. | Petra van de Ven<br>Kandidaat                                     |   |                                                     |                |                                |                                |  |  |  |  |  |  |  |
| toeveegen.<br><b>Engineering</b>      | Petra van de Ven<br>Kandidaat                                     | > |                                                     |                | <b>MEXZY</b>                   | $*6305-12$<br>1122.            |  |  |  |  |  |  |  |
| Public www.co<br>similarly            | Niets geselecte<br>Petra van de Ven                               |   |                                                     |                | <b>ESSAY</b>                   | <b>START OF</b>                |  |  |  |  |  |  |  |
|                                       | <b>Close</b>                                                      |   |                                                     | <b>Select</b>  | $w$ orow $\sim$                |                                |  |  |  |  |  |  |  |
|                                       |                                                                   |   | Contactpersoon: Lijnmanager Jobgenius erica@otys.nl | 17-07-13       | monual                         | 1100 X01-05-17                 |  |  |  |  |  |  |  |

*Figuur 5 - Binnen de database zoeken naar de juiste ontvanger*

#### <span id="page-6-0"></span>3.4 Handmatig ontvangers toevoegen

Het is ook mogelijk om ontvangers toe te voegen die niet in uw database staan. Hiervoor klikt u aan de rechter bovenkant van de 'Ontvangers' widget op het 'Ontvangers handmatig toevoegen'-icoon. Er opent zich een nieuw venster waar u de gegevens van de ontvanger kunt toevoegen. Nadat u de gegevens heeft ingevuld, klikt u aan de rechter onderkant van uw scherm op de knop 'Bewaren'. U zult terugkeren in de verzendlijst en de geselecteerde ontvangers zullen toegevoegd zijn aan de verzendlijst.

![](_page_7_Picture_0.jpeg)

![](_page_7_Picture_96.jpeg)

*Figuur 6 - Ontvangers handmatig toevoegen aan een verzendlijst*

## <span id="page-7-0"></span>3.5 Specifieke ontvangers verwijderen

Om specifieke ontvangers te verwijderen uit de verzendlijst selecteert u in de widget 'Ontvangers' de ontvanger(s) die u wilt verwijderen uit de verzendlijst. Nadat u deze heeft geselecteerd klikt u met de rechtermuisknop op één van de geselecteerde ontvangers en kiest u voor 'Verwijderen'.

|                                       | anbieding kandidaten IT<br><b>&amp; Bas van Rij   17-07-13</b> |             |              |                               |                                       |                          |                     |                  |                         | $\circledR$             |
|---------------------------------------|----------------------------------------------------------------|-------------|--------------|-------------------------------|---------------------------------------|--------------------------|---------------------|------------------|-------------------------|-------------------------|
|                                       |                                                                |             |              |                               |                                       |                          | <b>R</b> Exporteren | <b>A</b> Printen | <b>音 Verwijderen</b>    | <b>B</b> CSV importeren |
| Algemeen                              |                                                                |             |              |                               |                                       |                          |                     |                  |                         | Ξ                       |
| & Vorzendlijst informatie             |                                                                | 昏<br>$\ast$ |              | <b>B</b> Ontvangers           |                                       |                          |                     |                  | $\alpha$                | 排<br>自                  |
| Naam                                  | aanbieding kandidaten IT                                       |             | Actie Type   |                               | <b>Naam</b>                           | E-mail                   | Toegevoegd          | POE              | IP<br>Geslacht<br>adres | Fouten                  |
| Omschrijving                          |                                                                |             | u            |                               | Contactpersoon Denise van Angelen     | test12345678@hotmail.com | 17-07-13<br>13:28   | manual           | vrouw                   |                         |
| Onderwerp<br>Categorie                | Niets geselecteerd                                             |             | п            | Contactpersoon Richard Bakker |                                       | rich@otys.nl             | 17-07-13<br>13:28   | manual           | man.                    | ÷                       |
| Automatisch nieuwe                    | n                                                              |             |              | Contactpersoon Bastiaan Brans |                                       | testbb02@otys.nl         | 17-07-13<br>13:28   | manual           | onbekend -              |                         |
| kandidaten<br>toevoegen<br>Publiceren |                                                                |             |              |                               | Contactpersoon Charlene de Citroen    | citroen@auto.nl          | 17-07-13<br>13:28   | manual           | vrouw                   | × 03-05-12<br>11:42     |
| Publiceren op<br>websites             | Niets geselecteerd                                             |             | $\checkmark$ | Contactpersess                | Atashman Ban<br>Verwijderen           | dorp@martijnroffel.com   | 17-07-13<br>13:28   | manual           | man                     | $\sim$                  |
|                                       |                                                                |             |              |                               | Contactpersoon Linda van Gooswilligen | linda@otys.nl            | 17-07-13<br>13:28   | manual           | vrouw                   | $\sim$                  |

*Figuur 7 - Ontvanger verwijderen uit de verzendlijst*

#### <span id="page-7-1"></span>3.6 Alle ontvangers verwijderen

Het is ook mogelijk om alle ontvangers in één keer te verwijderen uit een verzendlijst. Hiervoor klikt u aan de rechter bovenkant van de 'Ontvangers' widget op het 'Alle ontvangers verwijderen'-icoon. Er opent zich een venster waarin nogmaals uw expliciete akkoord wordt gevraagd voor het uitvoeren van deze actie. Nadat u deze heeft bevestigd zullen alle ontvangers verwijderd zijn uit de verzendlijst en zal uw lijst dus leeg zijn.

| ı<br><b>Til aanbieding kandidaten IT</b><br>& Bas van Rij   17-07-13 |                     |  |                                                       |
|----------------------------------------------------------------------|---------------------|--|-------------------------------------------------------|
|                                                                      |                     |  | 【 Exporteren A Printen B Verwijderen B CSV importeren |
| gemei                                                                |                     |  |                                                       |
| & Verzendlijst informatie                                            | <b>E</b> Ontvangers |  |                                                       |

*Figuur 8 - Alle ontvangers verwijderen*

#### <span id="page-7-2"></span>3.7 Foutmeldingen verwijderen

Er wordt automatisch bijgehouden of er fouten terugkomen op e-mails die u verstuurt naar verzendlijsten. In de verzendlijst ziet u in de widget 'Ontvangers' per ontvanger of er fouten waren bij de betreffende ontvanger en wanneer de laatste fout is opgetreden. Dit stelt u in staat om bij de betreffende ontvanger te controleren of het e-mailadres correct is. Door op de fout te klikken kunt u deze fouten verwijderen, bijvoorbeeld nadat de ontvanger heeft aangegeven dat er een tijdelijk probleem met zijn e-mailadres was.

![](_page_8_Picture_0.jpeg)

|                                       | & Bas van Rij   17-07-13 |                                  |            |                               |                                       |                          | <b>R</b> Exporteren | <b>A</b> Printen | <b>B</b> Verwijderen    | <b>官CSV importeren</b> |
|---------------------------------------|--------------------------|----------------------------------|------------|-------------------------------|---------------------------------------|--------------------------|---------------------|------------------|-------------------------|------------------------|
| Algemeen                              |                          |                                  |            |                               |                                       |                          |                     |                  |                         |                        |
| & Verzendlijst informatie             |                          | $\blacksquare$<br>$\pmb{\times}$ |            | <b>E</b> Ontvangers           |                                       |                          |                     |                  | Q                       | #4<br>含                |
| Naam                                  | aanbieding kandidaten IT |                                  | Actie Type |                               | Naam                                  | E-mail                   | Toegevoegd          | POE              | IP<br>Geslacht<br>adres | Fouten                 |
| Omschrijving                          |                          |                                  | п          |                               | Contactpersoon Denise van Angelen     | test12345678@hotmail.com | 17-07-13<br>13:28   | manual           | vrouw                   |                        |
| Onderwerp<br>Categorie                | Niets geselecteerd       |                                  | П          | Contactpersoon Richard Bakker |                                       | rich@otys.nl             | 17-07-13<br>13:28   | manual           | man                     |                        |
| Automatisch nieuwe                    | $\Box$                   |                                  |            | Contactpersoon Bastiaan Brans |                                       | testbb02@otys.nl         | 17-07-13<br>13:28   | manual           | onbekend                |                        |
| kandidaten<br>toevoegen<br>Publiceren | o                        |                                  |            |                               | Contactpersoon Charlene de Citroen    | citroen@auto.nl          | 17-07-13<br>13:28   | manual           | vrouw                   | × 03-05-12<br>11:42    |
| Publiceren op<br>websites             | Niets geselecteerd       | $\mathcal{L}$                    | ш          | Contactpersoon Henk van Dorp  |                                       | dorp@martijnroffel.com   | 17-07-13<br>13:28   | manual           | man                     |                        |
|                                       |                          |                                  |            |                               | Contactpersoon Linda van Gooswilligen | linda@otys.nl            | 17-07-13<br>13:28   | manual           | vrouw                   |                        |
|                                       |                          |                                  |            |                               | Contactpersoon Lijnmanager Jobgenius  | erica@otys.nl            | 17-07-13<br>13:28   | manual           | man                     | × 01-08-17<br>06:40    |

*Figuur 9 - Verzendlijst controleren op fouten*

#### <span id="page-8-0"></span>3.8 Ontvangers importeren

Het is tevens mogelijk om ontvangers te importeren in een bestaande verzendlijst. Hierdoor kunt u een lijst met e-mailadressen bijvoorbeeld uit een andere bron importeren in uw OTYS Go! systeem, om vervolgens naar deze groep ontvangers een nieuwsbrief of e-mail te versturen.

Om ontvangers te importeren in een verzendlijst, zult u eerst een bestand in het juiste format moeten voorbereiden. Hiervoor opent u de lijst die u heeft in een spreadsheet programma (bijvoorbeeld Microsoft Excel) en neemt u de volgende stappen:

- o Plaats in een spreadsheet de lijst van alle e-mailadressen en bijbehorende gegevens. Dit moet in de volgende volgorde:
	- Kolom A: E-mailadres
	- Kolom B: Geslacht (M voor man, F voor vrouw)
	- Kolom C: Initialen
	- Kolom D: Achternaam
	- Kolom E: Voornaam
	- Kolom F: Tussenvoegsel
	- Kolom G: Naam aan wie de e-mail gericht moet worden (bijvoorbeeld Voornaam Tussenvoegsel Achternaam)
- o U kunt op de eerste rij beginnen met het eerste e-mailadres. U kunt ook op de eerste rij kopteksten zetten en op de tweede rij beginnen met het eerste e-mailadres.
- $\circ$  Indien u bepaalde kolommen niet invult, worden de overige gegevens van dat e-mailadres wel gewoon geïmporteerd. Het spreekt voor zich dat Kolom A (e-mailadres) essentieel is.
- o Sla het import bestand niet op als Excel-bestand, maar als CSV-bestand.

Nadat u dit bestand heeft aangemaakt kunt u in de verzendlijst in OTYS Go! aan de rechter bovenzijde op de knop 'CSV importeren' klikken. U kunt het aangemaakte bestand slepen naar het vlak aan de rechter bovenkant of op de 'Bestand uploaden'-knop klikken en het bestand selecteren.

![](_page_9_Picture_0.jpeg)

![](_page_9_Picture_1.jpeg)

*Figuur 10 - Een verzendlijst importeren vanuit een CSV-bestand*

Nadat u een bestand heeft geselecteerd ziet u een voorbeeld van de te importeren gegevens, waarbij enkel de eerste rijen van uw bestand weergegeven worden.

U kunt aan de linker bovenkant de instellingen van het bestand wijzigen:

![](_page_9_Picture_102.jpeg)

Als u bovenstaande instellingen wijzigt, dan wordt het voorbeeld eronder direct aangepast. Dit helpt u met het maken van de juiste instellingen. Nadat u klaar bent met deze actie klikt u rechtsonder op de knop 'Importeren'. De ontvangers zijn nu aan de verzendlijst toegevoegd.

Indien u een verkeerd bestand van ontvangers heeft geïmporteerd in een bepaalde verzendlijst of indien er iets mis is gegaan bij het importeren, kunt u de import weer ongedaan maken. Hiervoor klikt u wederom op de 'CSV importeren'-knop aan de rechter bovenzijde van de verzendlijst. Aan de rechterkant ziet u vervolgens de imports die reeds gedaan zijn voor deze verzendlijst. Door op het 'Verwijderen'-icoon naast de betreffende import te klikken en dit te bevestigen, worden de geïmporteerde ontvangers weer uit de verzendlijst verwijderd.

| Ontvangers importeren                           |                  |  |  |  |               |        |                                             |  |                         |  | $^{\circ}$ |
|-------------------------------------------------|------------------|--|--|--|---------------|--------|---------------------------------------------|--|-------------------------|--|------------|
| Bestand heeft kolomnamen rij<br>Scheidingsteken | v<br>÷<br>$\sim$ |  |  |  | $\mathcal{G}$ |        | ± Sleep bestand hier naartoe om te uploaden |  |                         |  |            |
| Tekst indicator                                 |                  |  |  |  |               | $\geq$ |                                             |  | <b>Bestand uploaden</b> |  |            |
|                                                 |                  |  |  |  |               |        |                                             |  |                         |  |            |
|                                                 |                  |  |  |  |               |        |                                             |  |                         |  |            |
|                                                 |                  |  |  |  |               |        |                                             |  |                         |  |            |
|                                                 |                  |  |  |  |               |        |                                             |  |                         |  |            |
|                                                 |                  |  |  |  |               |        |                                             |  |                         |  |            |
|                                                 |                  |  |  |  |               |        |                                             |  |                         |  |            |
| <b>Annuleren</b>                                |                  |  |  |  |               |        |                                             |  |                         |  | Importer   |

*Figuur 11 - Importbestand configureren*

![](_page_10_Picture_0.jpeg)

## <span id="page-10-0"></span>3.9 Verzendlijst exporteren

Het is ook mogelijk om een verzendlijst te exporteren in XLS-format. Hierdoor kunt u een bestand met ontvangers downloaden en bijvoorbeeld inladen in een extern programma. Om dit te doen klikt u aan de rechter bovenkant op de 'XLS exporteren'-knop. Er zal vervolgens een bestand gedownload worden met daarin de ontvangers van de verzendlijst.

![](_page_10_Picture_91.jpeg)

*Figuur 12 - Verzendlijst exporteren naar XLS – format*

# <span id="page-10-1"></span>3.10 Verzendlijst printen

Het is ook mogelijk om een verzendlijst te printen. Om dit te doen klikt u aan de rechter bovenkant op de 'Printen'-knop. Er zal vervolgens een PDF-bestand gedownload worden met daarin de ontvangers van de verzendlijst welke u vervolgens kunt printen.

![](_page_10_Figure_7.jpeg)

*Figuur 13 - Verzendlijst printen*

## <span id="page-10-2"></span>3.11 Verzendlijst verwijderen

Indien u een verzendlijst in zijn geheel wilt verwijderen, dan klikt u aan de rechter bovenzijde van de verzendlijst op de 'Verwijderen'-knop. Er zal om een bevestiging gevraagd worden. Nadat u deze actie heeft bevestigd zal de verzendlijst verwijderd zijn.

![](_page_10_Picture_11.jpeg)

*Figuur 14 - Verzendlijst verwijderen*

![](_page_11_Picture_0.jpeg)

# <span id="page-11-0"></span>4. Integratie in andere modules

#### <span id="page-11-1"></span>4.1 Kandidaten toevoegen aan verzendlijst

In uw Kandidaten Module kunt u kandidaten zoeken via de uitgebreide zoekfilters. Nadat u een selectie kandidaten heeft gemaakt, kunt u deze kandidaten selecteren en in één keer toevoegen aan een verzendlijst.

| ب<br>Kandidaten      |                                                  |              |                       |                    |                |                |           | $\mathbf{+}$   $\mathbf{\hat{r}}$   $\mathbf{\hat{z}}$   $\mathbf{\hat{\varphi}}$   $\mathbf{\hat{Q}}$   $\mathbf{\hat{\theta}}$   $\mathbf{\hat{\theta}}$   $\mathbf{\hat{\psi}}$   $\mathbf{\hat{v}}$   $\mathbf{\hat{v}}$   $\mathbf{\hat{v}}$   $\mathbf{\hat{v}}$   $\mathbf{\hat{v}}$   $\mathbf{\hat{v}}$   $\mathbf{\hat{v}}$   $\mathbf{\hat{v}}$   $\mathbf{\hat{v}}$ |                            |
|----------------------|--------------------------------------------------|--------------|-----------------------|--------------------|----------------|----------------|-----------|----------------------------------------------------------------------------------------------------|----------------------------|
| <b>Status</b>        | O<br>#N Plaats Mobiel nu<br><b>CV</b>            | Status /     | <b>Gewijzigd door</b> | <b>E-mailadres</b> | \$Sol.         | Status last    | $$$ Score | Zoeken $\bigoplus$                                                                                                    | $\Theta$ $\mathbf{\nabla}$ |
| (geen status)        | ↓06 51000<br>Petr., EDE<br>$\checkmark$          |              |                       | otystest@outl 1    |                |                |           | cTerug                                                                                                    |                            |
| Campus               | $\vee$ Petr <sub>-</sub> EDE<br>×                |              |                       | otystest@outl      |                |                |           |                                                                                                    |                            |
| Contact opnemen      | Toevoegen aan verzendlijst<br>Send email         |              |                       | 器 keyusertest@j    |                |                |           | Boolean trefwoord<br>petra                                                                                                    |                            |
| Gegevenscontrole     | Add to newsletter                                | Gegevens     |                       | keyusertest@j      |                | 15-08-17 18:54 |           | Condities                                                                                                    |                            |
| Geplaatst            | Status wijzigen<br>Eigenaar wijzigen             |              |                       | ■ keyusertest@j    |                |                |           | Actonomy operatoren                                                                                                    |                            |
| Hallo                | Opvolging wijzigen<br>Actief / passief instellen | Tijdelijk ni |                       | Sammy@supp 3       |                | 18-07-17 23:16 |           | Zoeken in<br>Plaats, Competenties, Documenten                                                                                                    |                            |
| In procedure         | Aan vacature koppelen                            |              |                       | marieke1@oty_3     |                | 12-07-17 15:00 |           | Verplicht                                                                                                    |                            |
| Interview            | Ontkoppelen<br>Verwijderen                       | Referenti    |                       |                    | $\overline{2}$ | 13-07-17 14:55 |           | Instellingen opslaan                                                                                                    | Zoeken                     |
| Niet bemiddelbaar    | Kandidaten via chat versturen                    |              |                       | marieke99@ot. 3    |                |                |           |                                                                                                    |                            |
| <b>Eigen filters</b> | Zoekresultaat via chat versturen                 |              |                       | marieke99@ot 2     |                |                |           |                                                                                                    |                            |
|                      | Match criteria<br>$\overline{D}$                 |              |                       | marieke99@ot 2     |                |                |           |                                                                                                    |                            |

*Figuur 15 - Kandidaten in batch toevoegen aan een verzendlijst*

Dit doet u door de toe te voegen kandidaten aan te vinken en voor de batch actie 'Aan verzendlijst toevoegen' te selecteren. U heeft vervolgens twee opties: 'Aan bestaande verzendlijst' en 'Aan nieuwe verzendlijst'.

Indien u de eerste optie kiest, dan opent zich een venster waar u een bestaande verzendlijst kunt selecteren. Nadat u dit heeft gedaan en heeft bevestigd, worden de geselecteerde kandidaten toegevoegd aan de verzendlijst. Indien u de tweede optie kiest, dan opent zich een venster waar u de nieuwe verzendlijst een naam kunt geven. Tevens kunt u de verzendlijst als 'Tijdelijk' markeren. In dat geval wordt de verzendlijst na een week weer automatisch verwijderd. Nadat u dit heeft gedaan en heeft bevestigd, worden de geselecteerde kandidaten toegevoegd aan de verzendlijst.

Let op: enkel de geselecteerde kandidaten kunnen worden toegevoegd. Indien u een grotere lijst met kandidaten wilt toevoegen aan een verzendlijst, dan kunt u dit via de navigatie aan de rechter onderkant van de module aanpassen in een groter aantal kandidaten. Meer informatie hierover leest u in de handleiding 'Lijsten, Zoeken en Matchen in Go!'.

Naast het toevoegen van kandidaten aan een verzendlijst vanuit de Kandidaten Module, is het ook mogelijk om deze actie uit te voeren vanuit de Procedures Module.

![](_page_12_Picture_0.jpeg)

![](_page_12_Picture_96.jpeg)

*Figuur 16 - Kandidaten toevoegen aan een nieuwe verzendlijst of een bestaande lijst*

#### <span id="page-12-0"></span>4.2 Relaties toevoegen aan verzendlijst

In uw CRM Module kunt u relaties zoeken via de uitgebreide zoekfilters. Nadat u een selectie relaties heeft gemaakt, kunt u deze relaties selecteren en in één keer toevoegen aan een verzendlijst.

Dit proces werkt hetzelfde als het toevoegen van kandidaten aan een verzendlijst (zie paragraaf 4.1).

#### <span id="page-12-1"></span>4.3 Contactpersonen toevoegen aan verzendlijst

In uw CRM Module kunt u ook contactpersonen zoeken via de uitgebreide zoekfilters. Hiervoor klikt u, nadat u uw CRM Module heeft geopend, op het 'Contactpersonen'-icoon bovenin het scherm. U ziet nu een lijst met contactpersonen in uw database. Nadat u een selectie contactpersonen heeft gemaakt, kunt u deze contactpersonen selecteren en in één keer toevoegen aan een verzendlijst.

Dit proces werkt hetzelfde als het toevoegen van kandidaten aan een verzendlijst (zie paragraaf 4.1).

#### <span id="page-12-2"></span>4.4 Nieuwsbrief versturen naar verzendlijst

Nadat u een verzendlijst heeft aangemaakt, kunt u deze gebruiken bij het versturen van een nieuwsbrief. Hiervoor selecteert u de verzendlijst in de widget 'Verzendlijst selecteren' in een nieuwsbrief detail. Meer informatie over het versturen van nieuwsbrieven naar verzendlijsten, leest u in onze handleiding 'Nieuwsbrieven Module'.

![](_page_12_Picture_11.jpeg)

*Figuur 17 - Verzendlijst selecteren voor een nieuwsbrief*

#### <span id="page-12-3"></span>4.5 Email versturen naar verzendlijst

Nadat u een verzendlijst heeft aangemaakt kunt u deze tevens gebruiken bij het versturen van een reguliere e-mail. Hiervoor klikt u bij een e-mail op het icoon 'Groepen toevoegen aan

![](_page_13_Picture_0.jpeg)

geadresseerden' in de 'Aan'-regel van de e-mail. Meer informatie over het versturen van nieuwsbrieven naar verzendlijsten leest u in onze handleiding 'Nieuwsbrieven Module'.

![](_page_13_Picture_24.jpeg)

*Figuur 18 - Verzendlijst selecteren voor een E-mail*

![](_page_14_Picture_0.jpeg)

# <span id="page-14-0"></span>5. Informatiebronnen en Support

# <span id="page-14-1"></span>5.1 Organisatie specifiek

Naast de functionaliteiten van het OTYS Go! systeem zijn de eigen interne processen en afspraken van groot belang bij het gebruik van het systeem. Raadpleeg voor meer informatie hierover de eigen collega's en bekende informatiebronnen.

# <span id="page-14-2"></span>5.2 Key-users

Binnen iedere organisatie zal minimaal één OTYS Key-user aangesteld worden. Deze heeft meer rechten binnen het systeem en kan bijvoorbeeld helpen bij vergeten wachtwoord, het aanmaken van nieuwe accounts en instellen van rechten voor collega's. Ook kan de Key-user middels het ingebouwde support systeem een ticket aanmaken voor de OTYS Supportdesk.

# <span id="page-14-3"></span>5.3 YouTube kanaal

Op het OTYS YouTube kanaal zijn video's beschikbaar met informatie over functionaliteiten en tips voor handig gebruik van OTYS Go!. Hier worden regelmatig nieuwe video's aan toegevoegd. Door te abonneren op dit kanaal wordt u er automatisch op geattendeerd als er nieuwe video's zijn. **[OTYS op YouTube](https://www.youtube.com/user/OTYSRecruitingtec)**

# <span id="page-14-4"></span>5.4 Alle handleidingen

In dit document zijn al links opgenomen naar verschillende handleidingen. Deze en meer zijn beschikbaar op deze pagina: **[Alle OTYS Go! handleidingen](https://www.otys.nl/go-handleidingen)**.